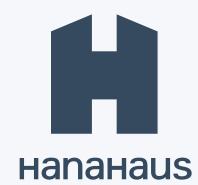

# How to reserve your workspace

#### STEP 1

### Visit HanaHaus.com

- If onsite, connect to the Wi-Fi network:
  - **Amahaus Guest**
- Accept terms and select Go Online.
- Open menu in the upper right corner to get started.

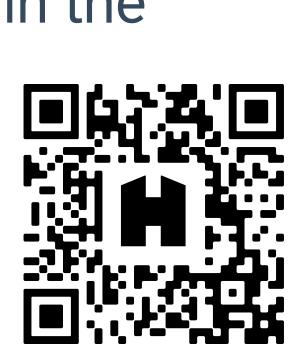

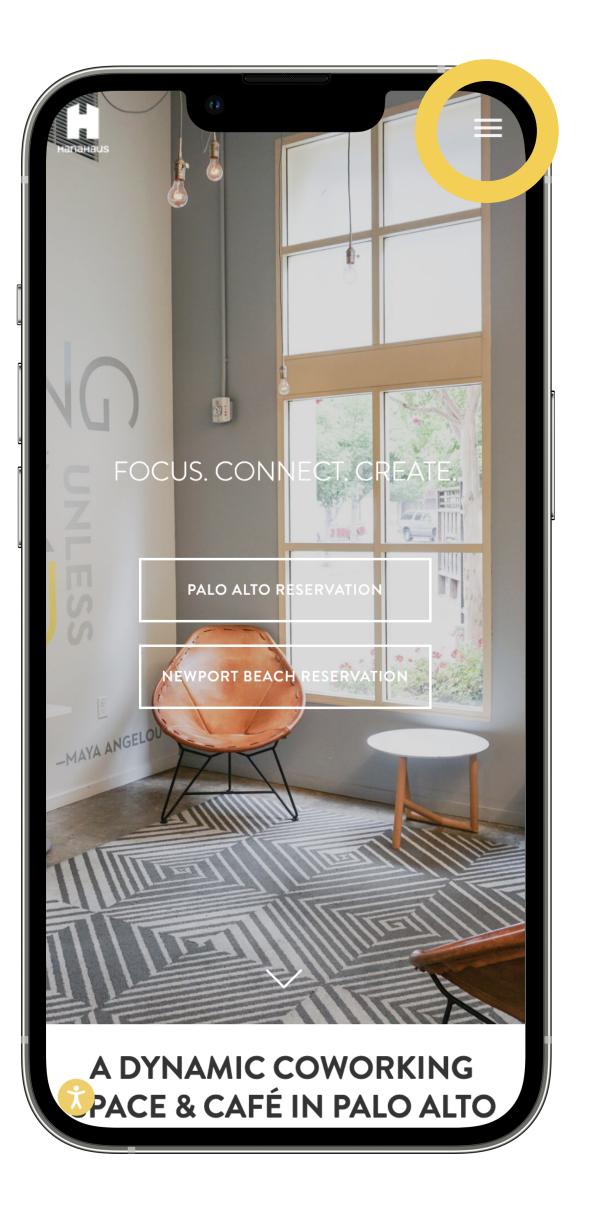

#### STEP 2

# Sign in to a HanaHaus location.

If you don't have a HanaHaus account,

Create an Account

→ Join us.

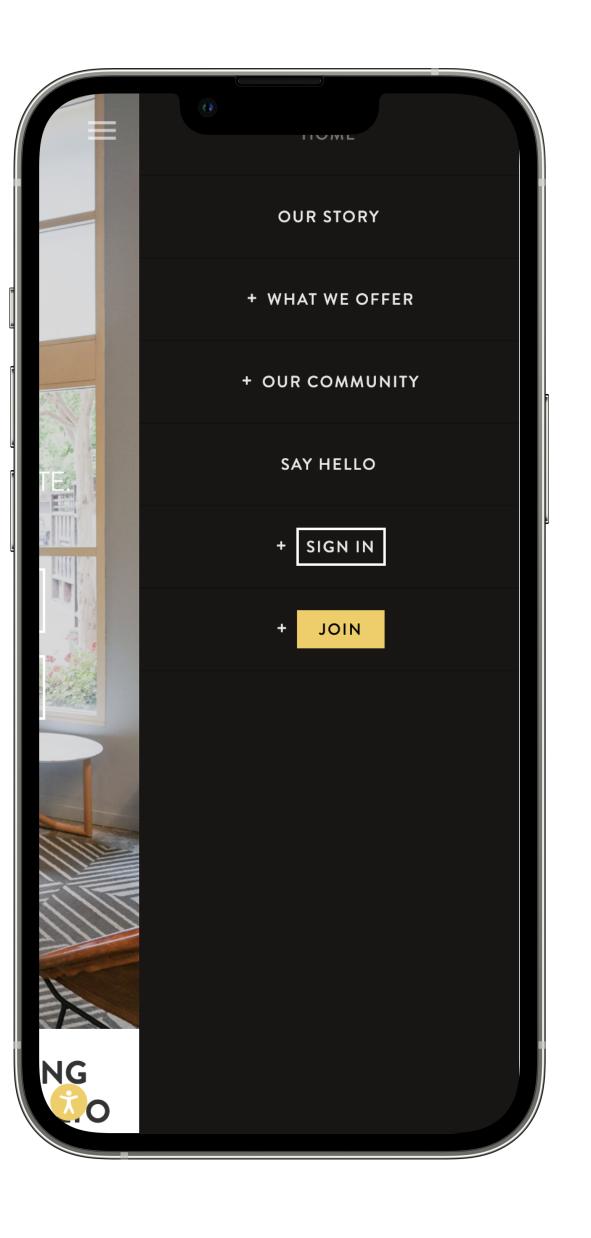

#### STEP 3

# Find a date, time and workspace.

- Select a date, time and duration, or search for an available workspace.
- Select available workspace.
- Enter your reservation information and go to Checkout.

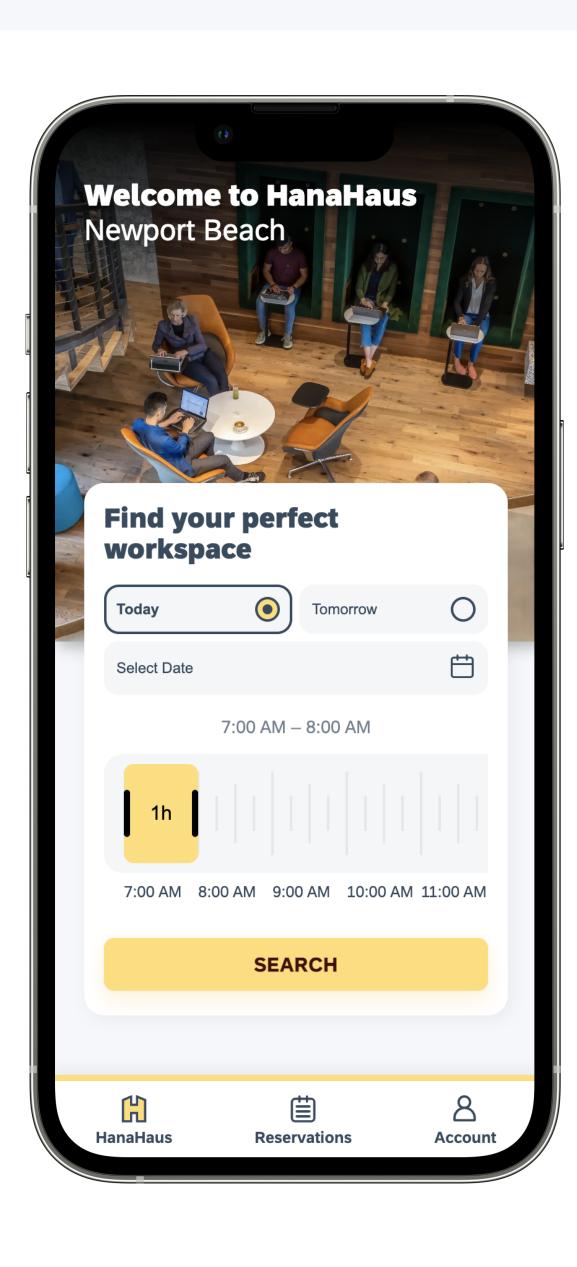

#### STEP 4

# Review and complete your reservation.

- Review your reservation.
- Select your preferred payment option.
- Complete your reservation.

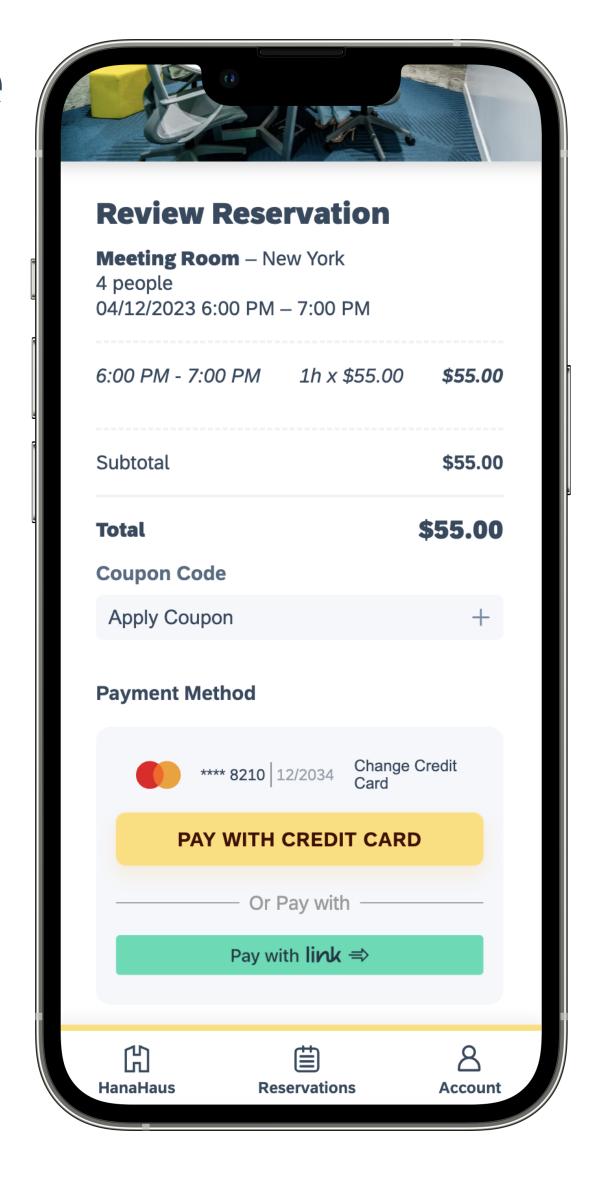